D

#### Welcome to DISH POS Dashboard. First, click on Articles. n

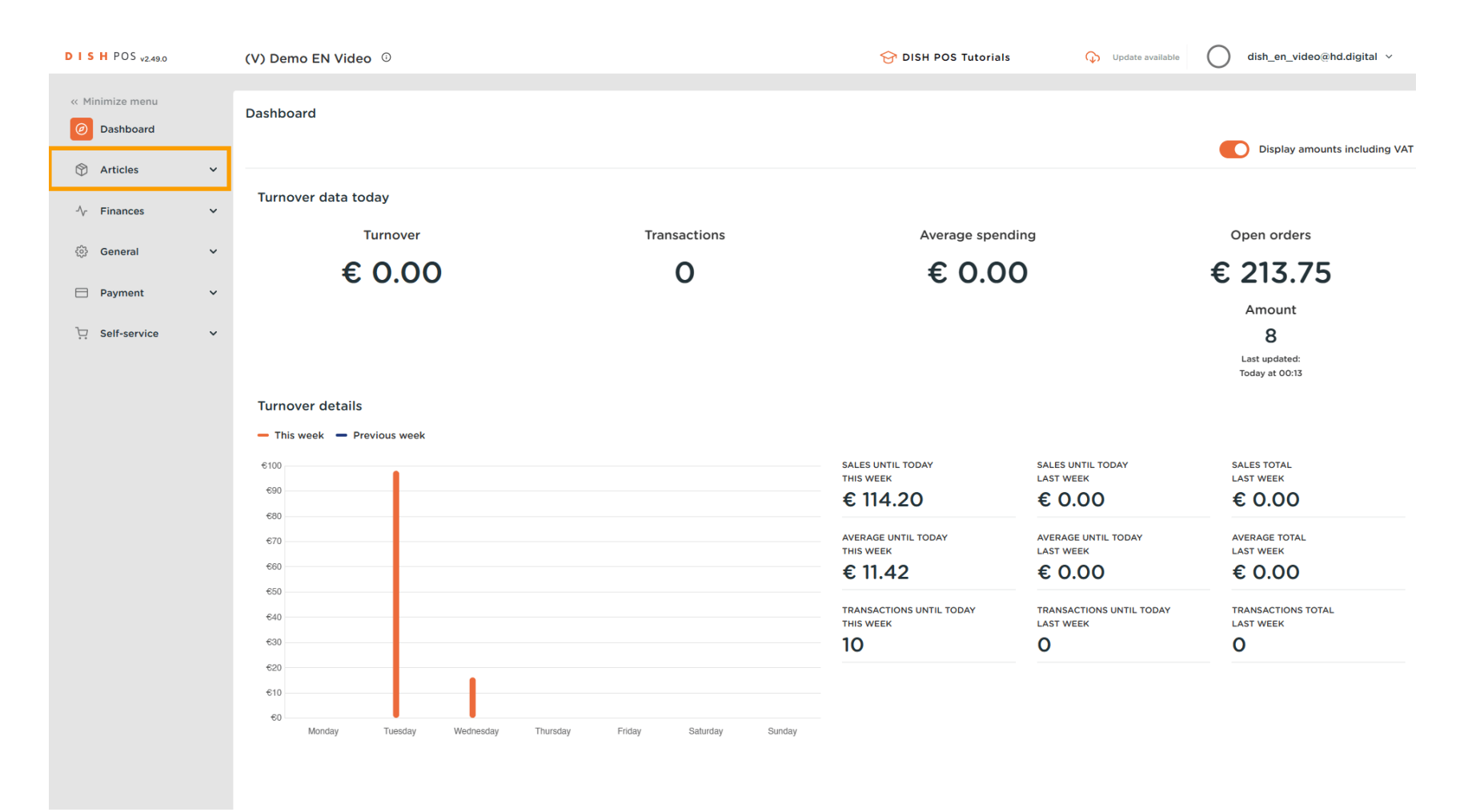

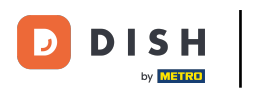

#### Click on Products.  $\bigcap$

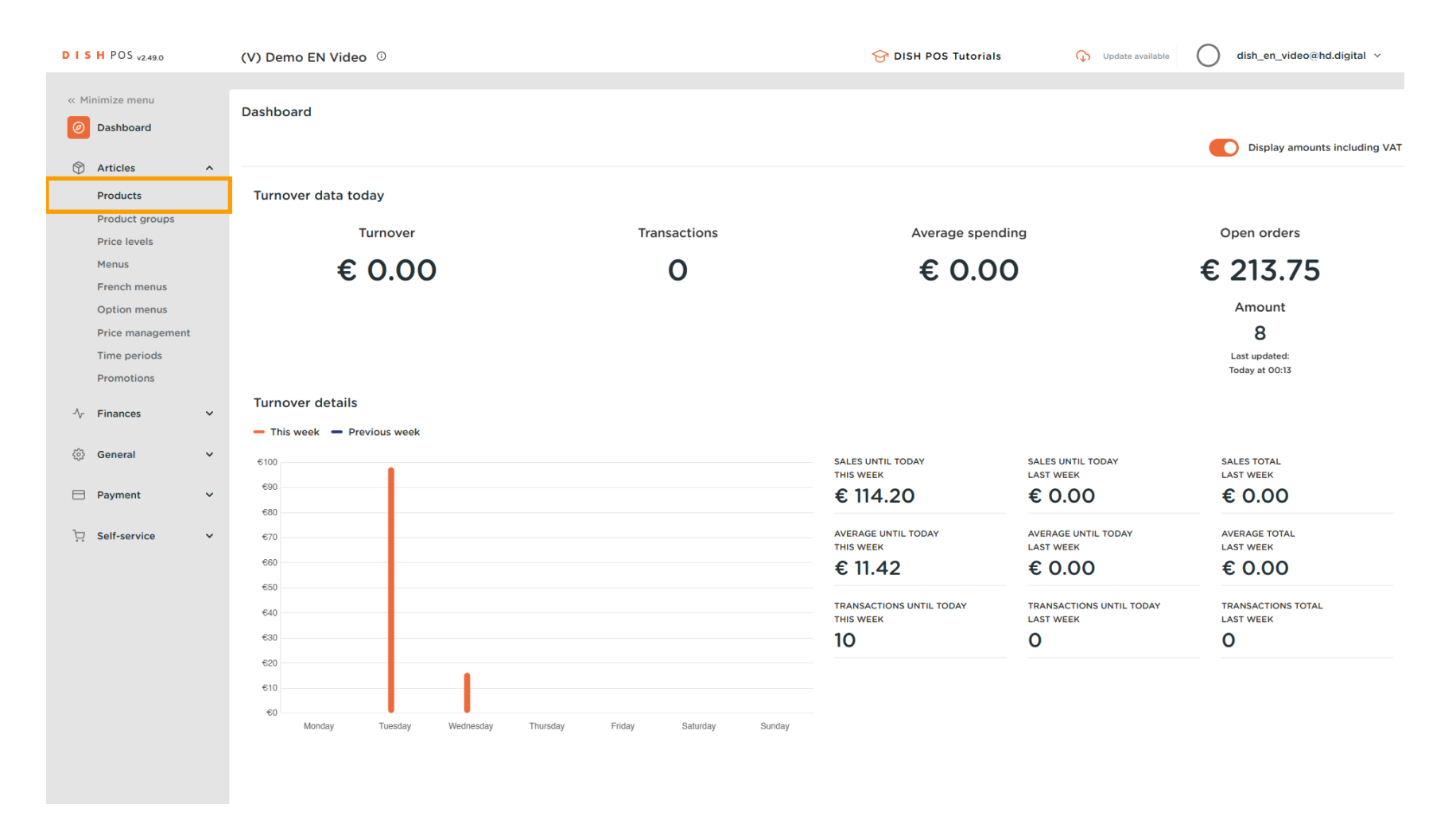

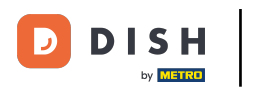

## Click the pencil icon.  $\boldsymbol{0}$

https://france.sandbox.booqcloud.com/products

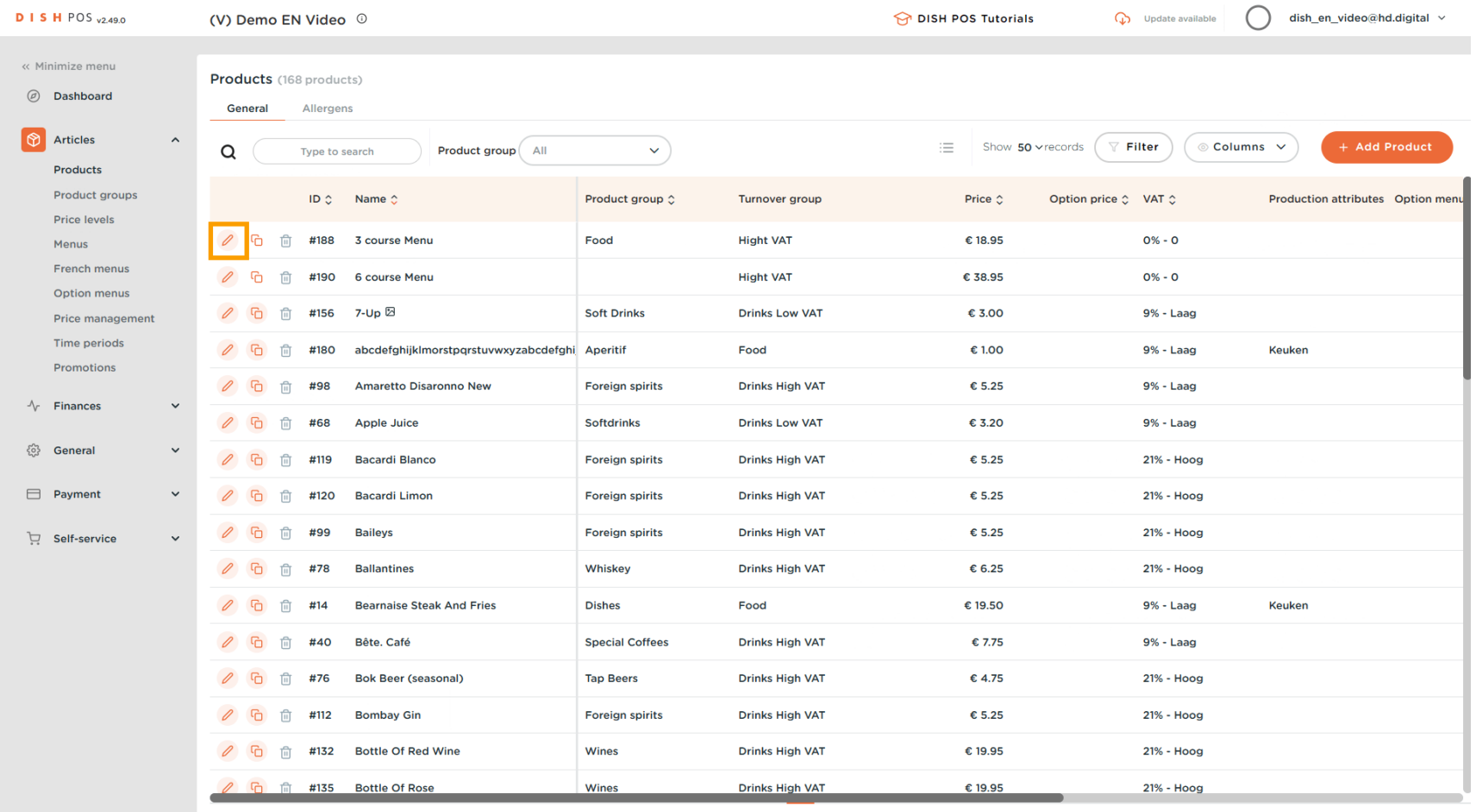

### Click on Product Information.  $\boldsymbol{0}$

**DISH** 

by **METRO** 

 $\overline{\mathbf{D}}$ 

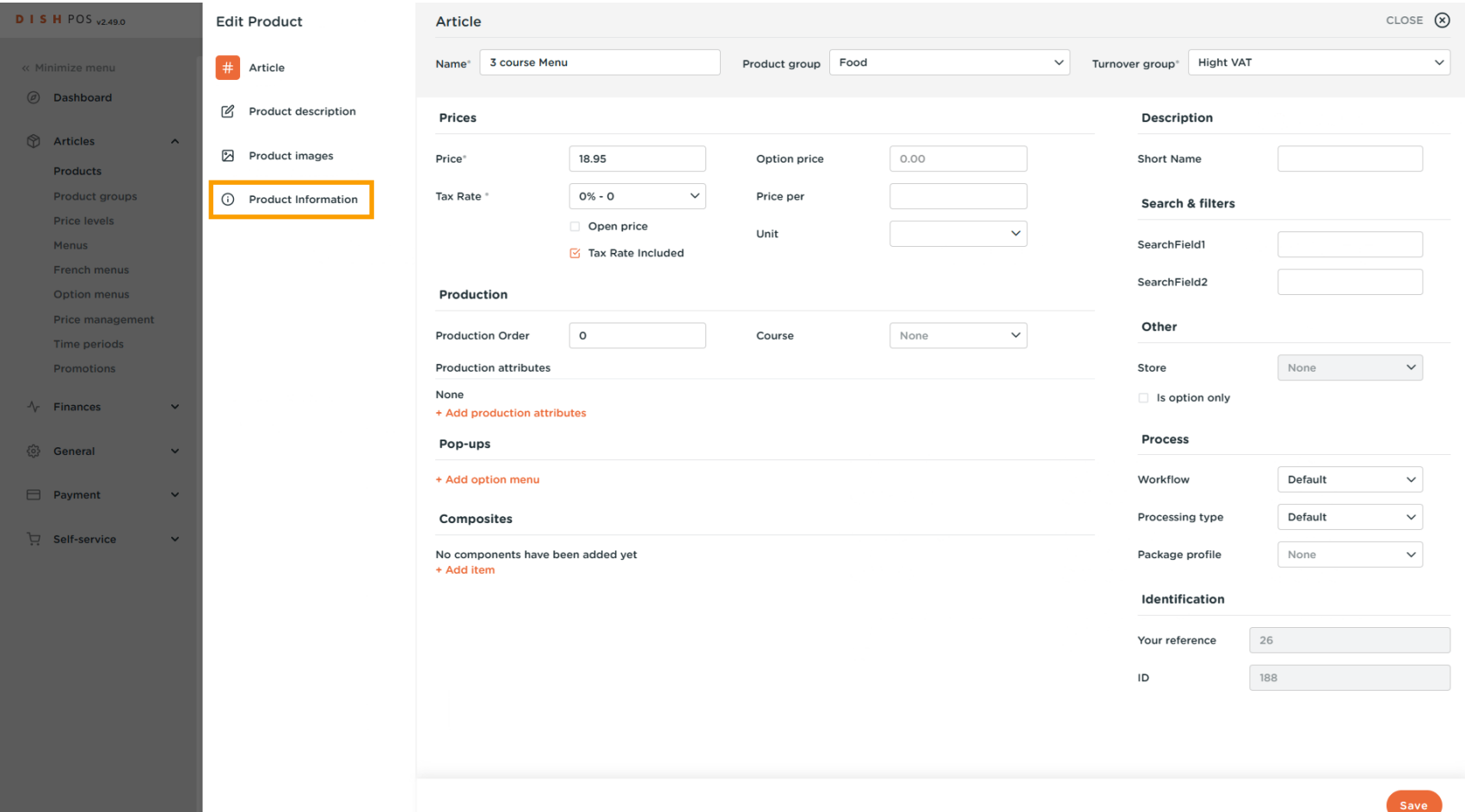

 $\Box$ 

#### Tick the box next to the necessary Allergens and Additives. Note: once ticked, the box turns orange.  $\boldsymbol{0}$

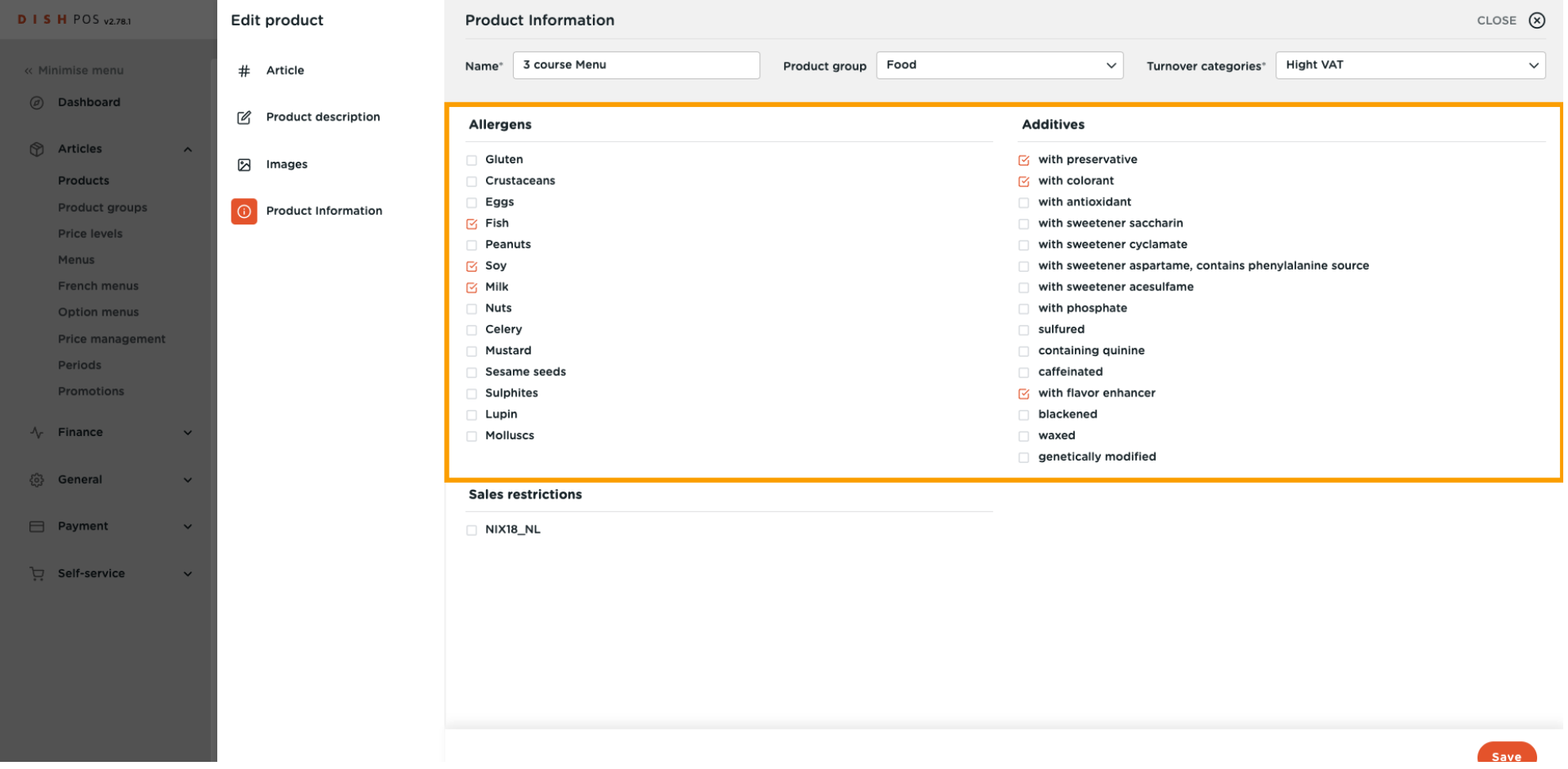

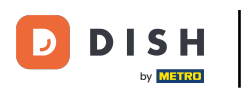

## Click on Save.  $\boldsymbol{0}$

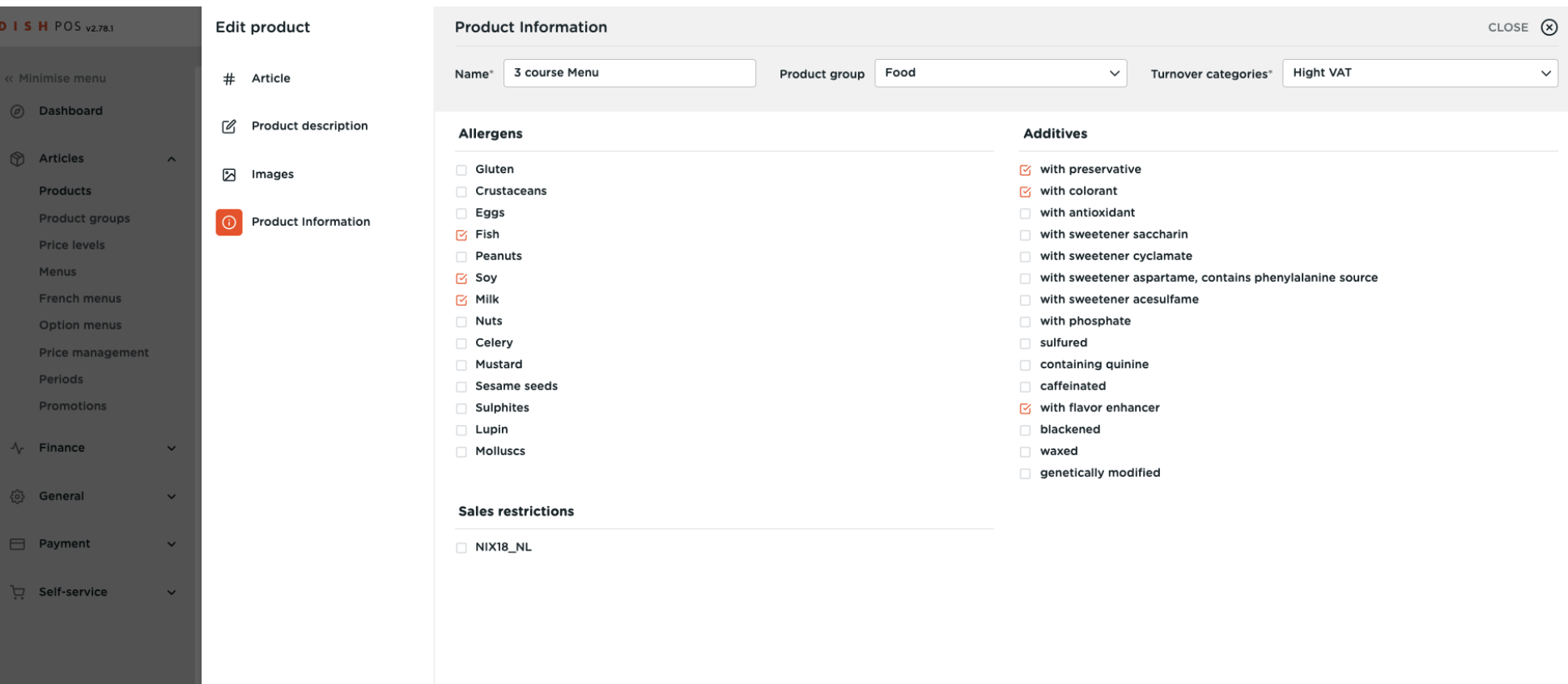

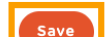

D

 $\boldsymbol{\theta}$ 

https://france.sandbox.boogcloud.com/products

# Another way to add information about Allergens is by clicking on Allergens.

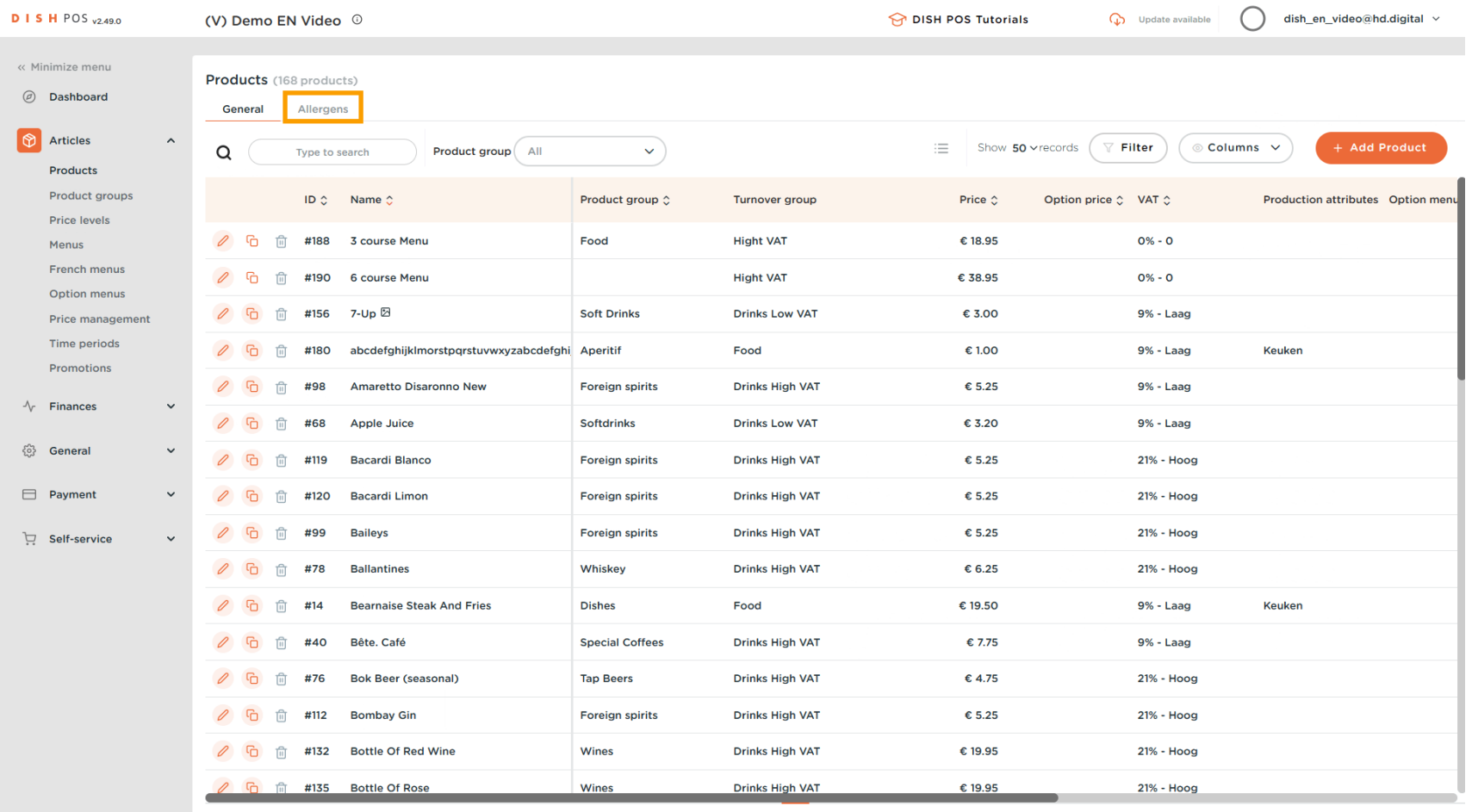

 $\Box$ 

#### Tick the following highlighted boxes to add the Allergens. Note: once ticked, the box turns orange.  $\boldsymbol{\theta}$

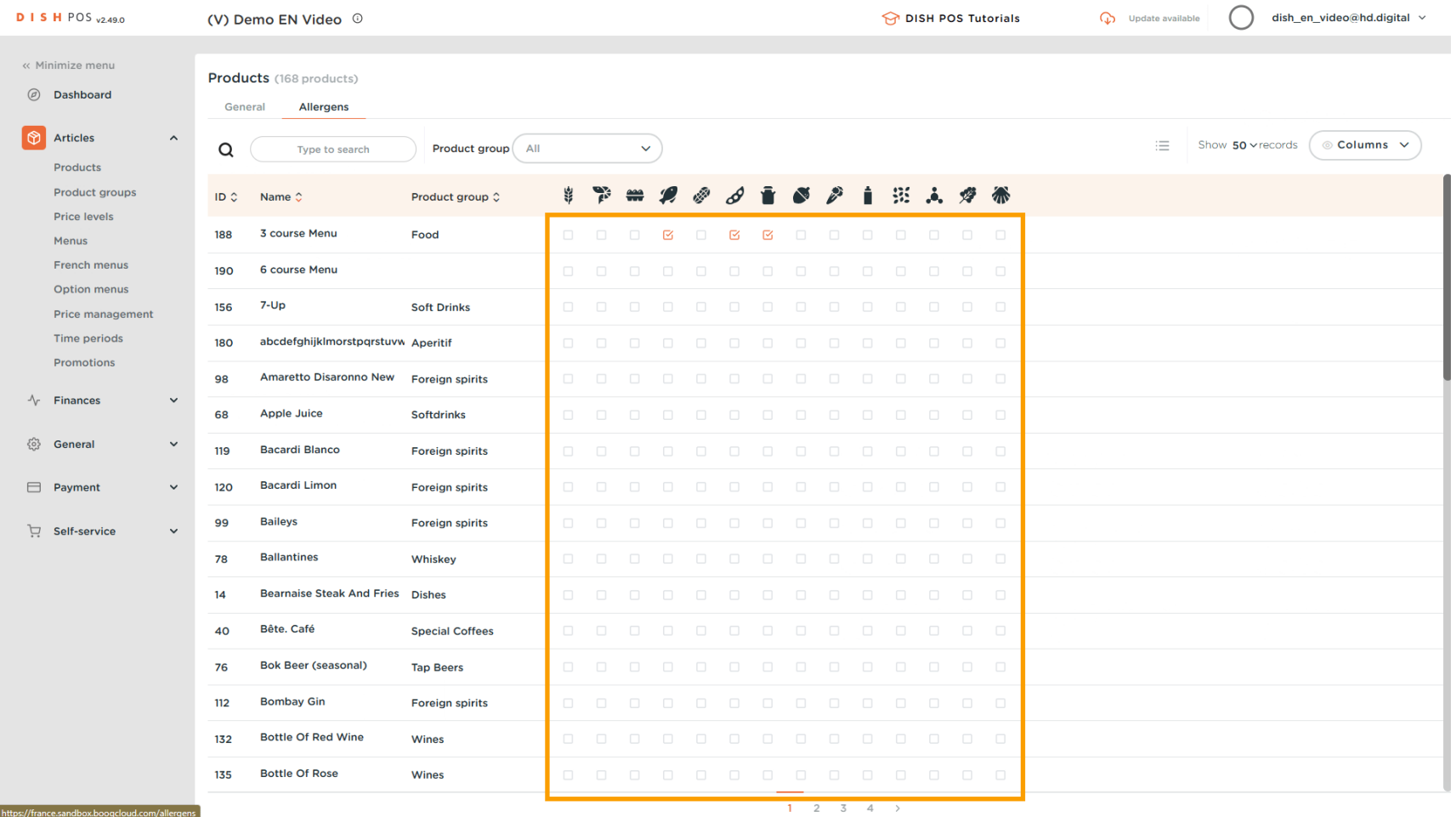

#### After ticking the boxes, click on General.  $\theta$

D)

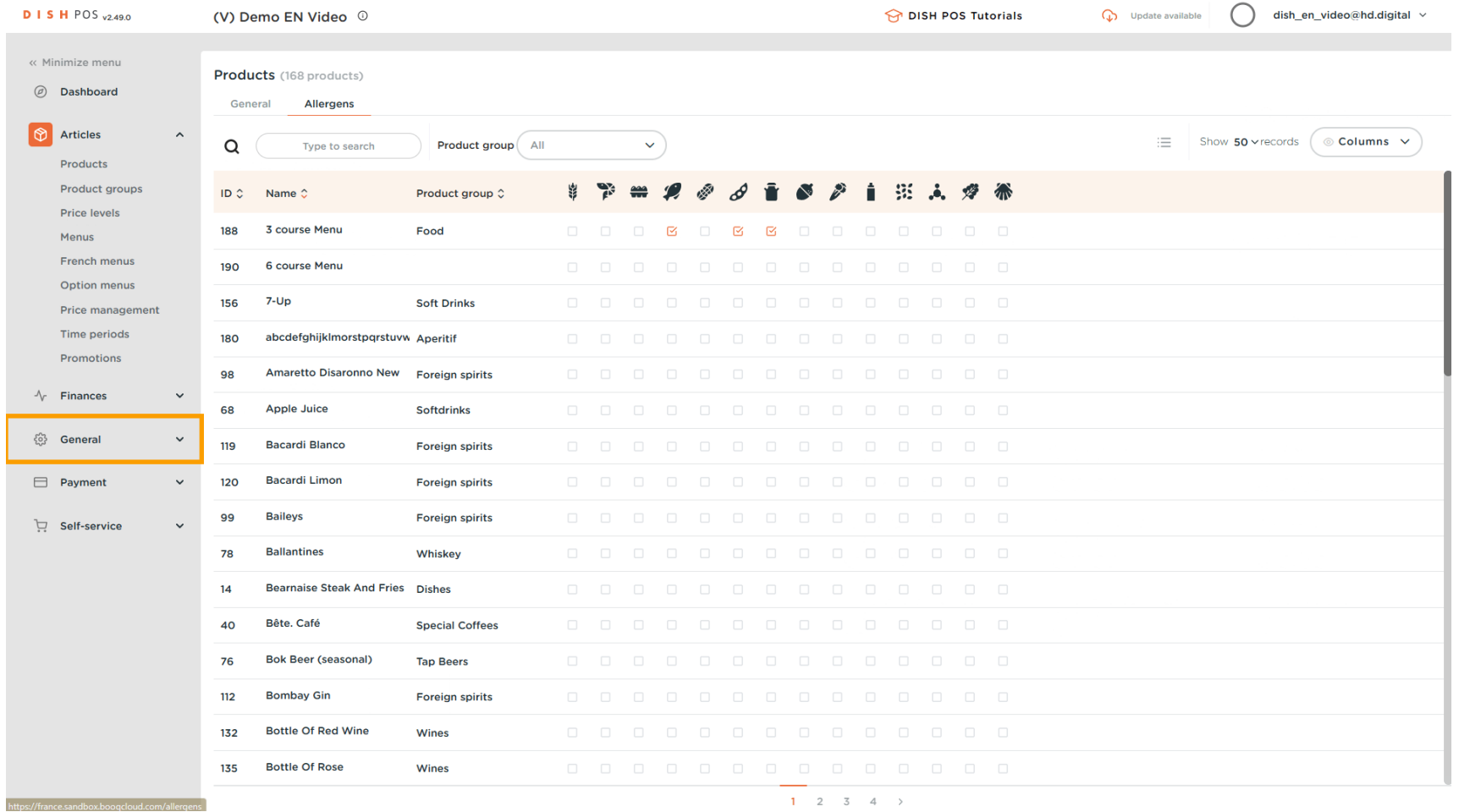

 $\begin{array}{cccccccccc} \textbf{1} & \textbf{2} & \textbf{3} & \textbf{4} & \textbf{5} \end{array}$ 

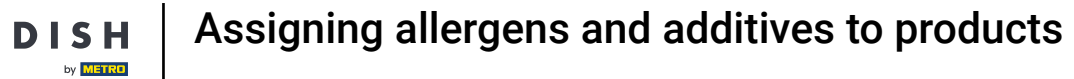

## Click again on General.  $\boldsymbol{0}$

 $\overline{D}$ 

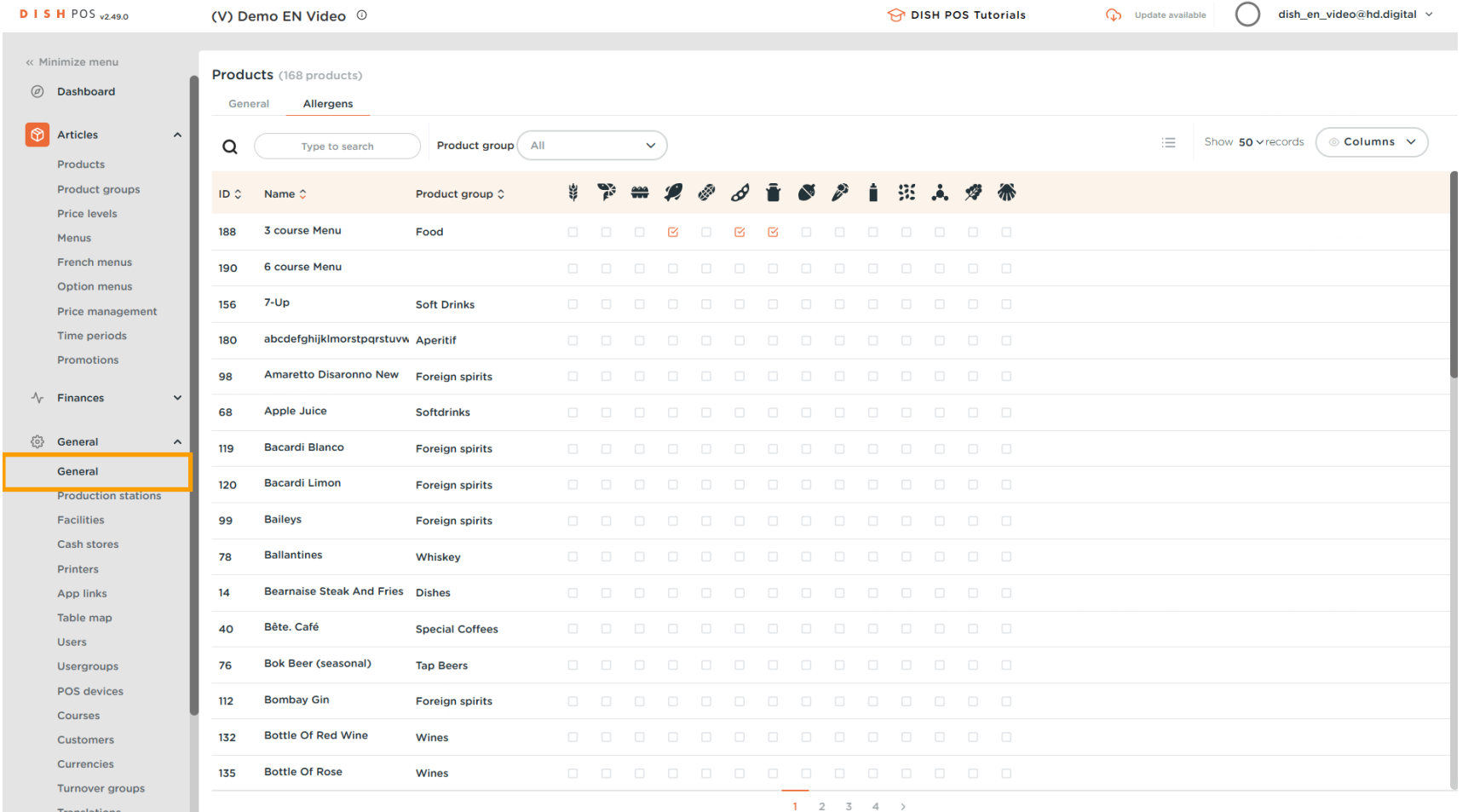

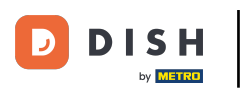

Click on Send.  $\boldsymbol{\Theta}$ 

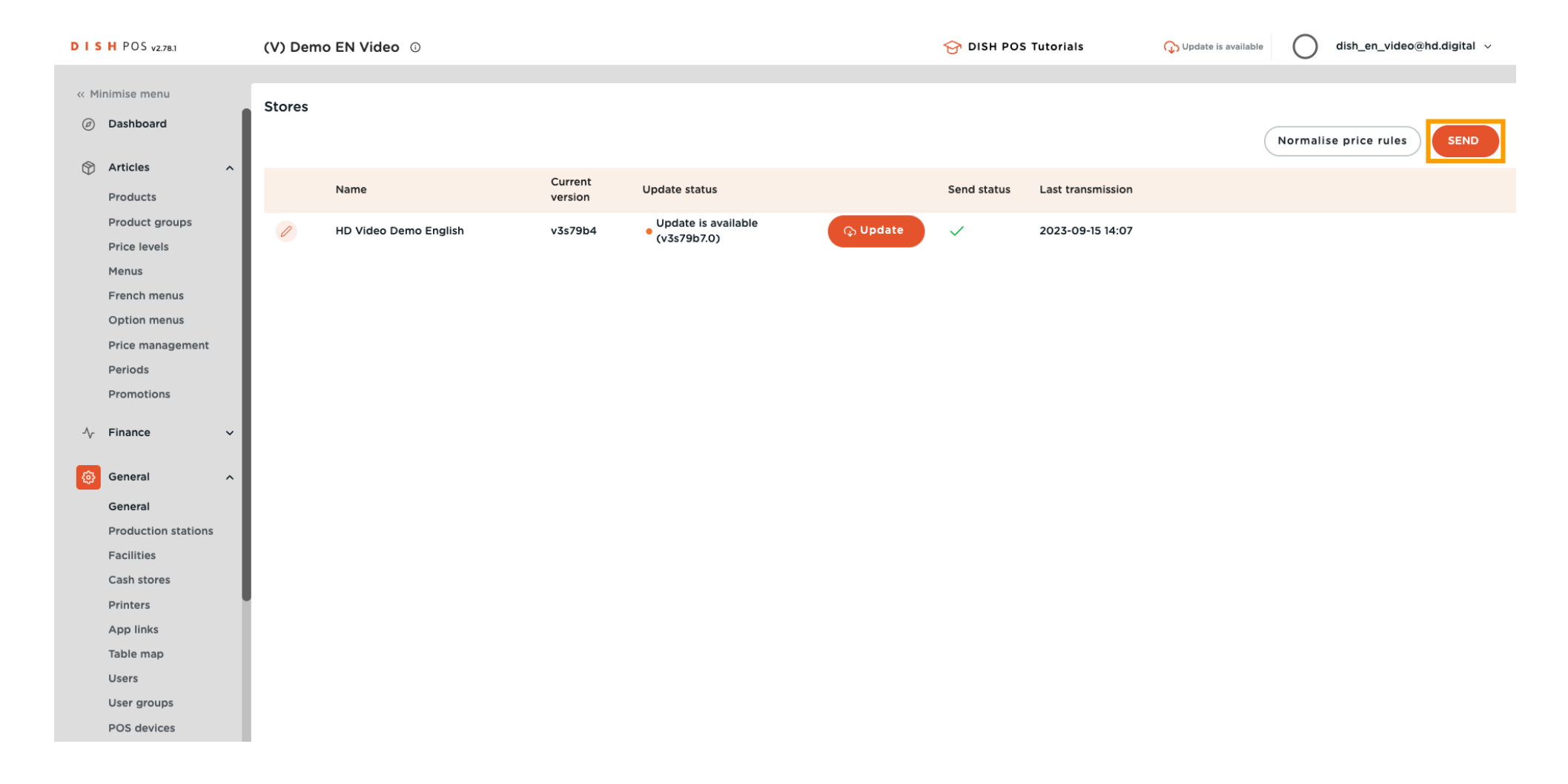

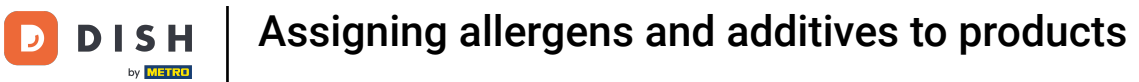

#### Your Transit status is loading.  $\theta$

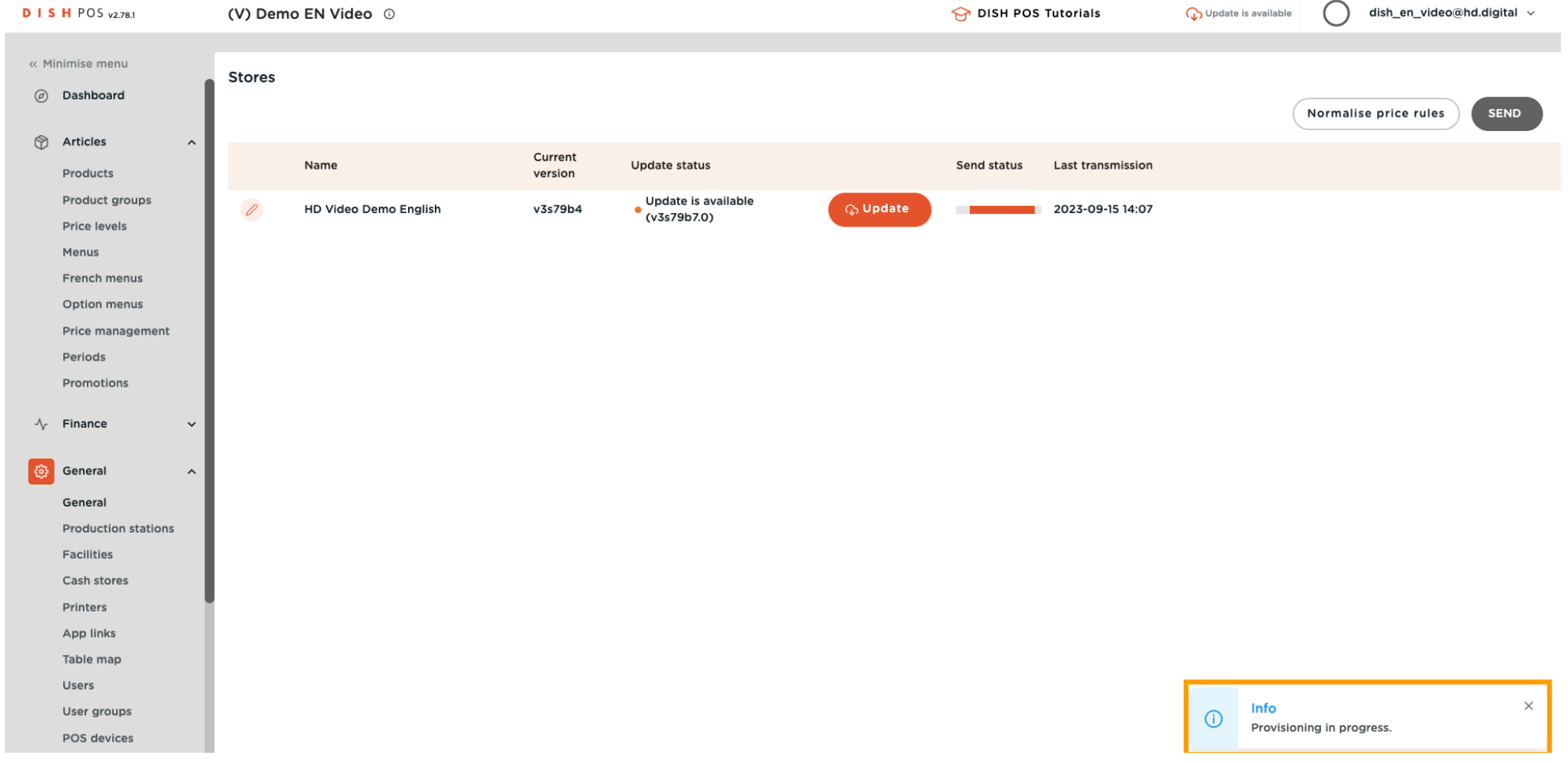

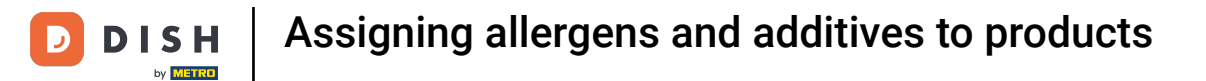

 $\boldsymbol{\Theta}$ 

# When a green tick appears, your changes have been transmitted.

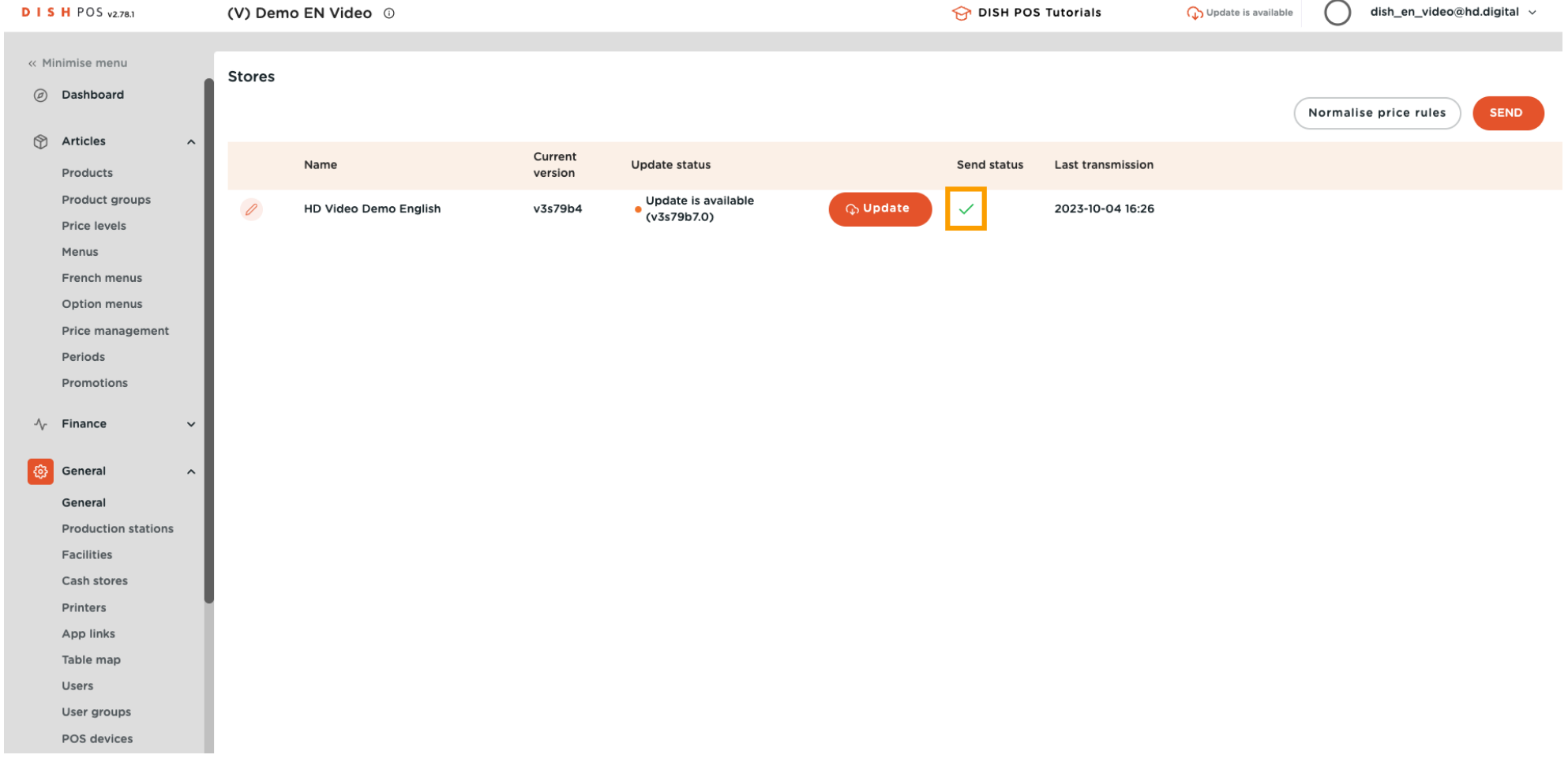

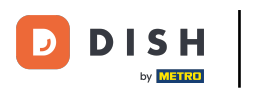

# Assigning allergens and additives to products

## $\odot$

# That's it. You're done.

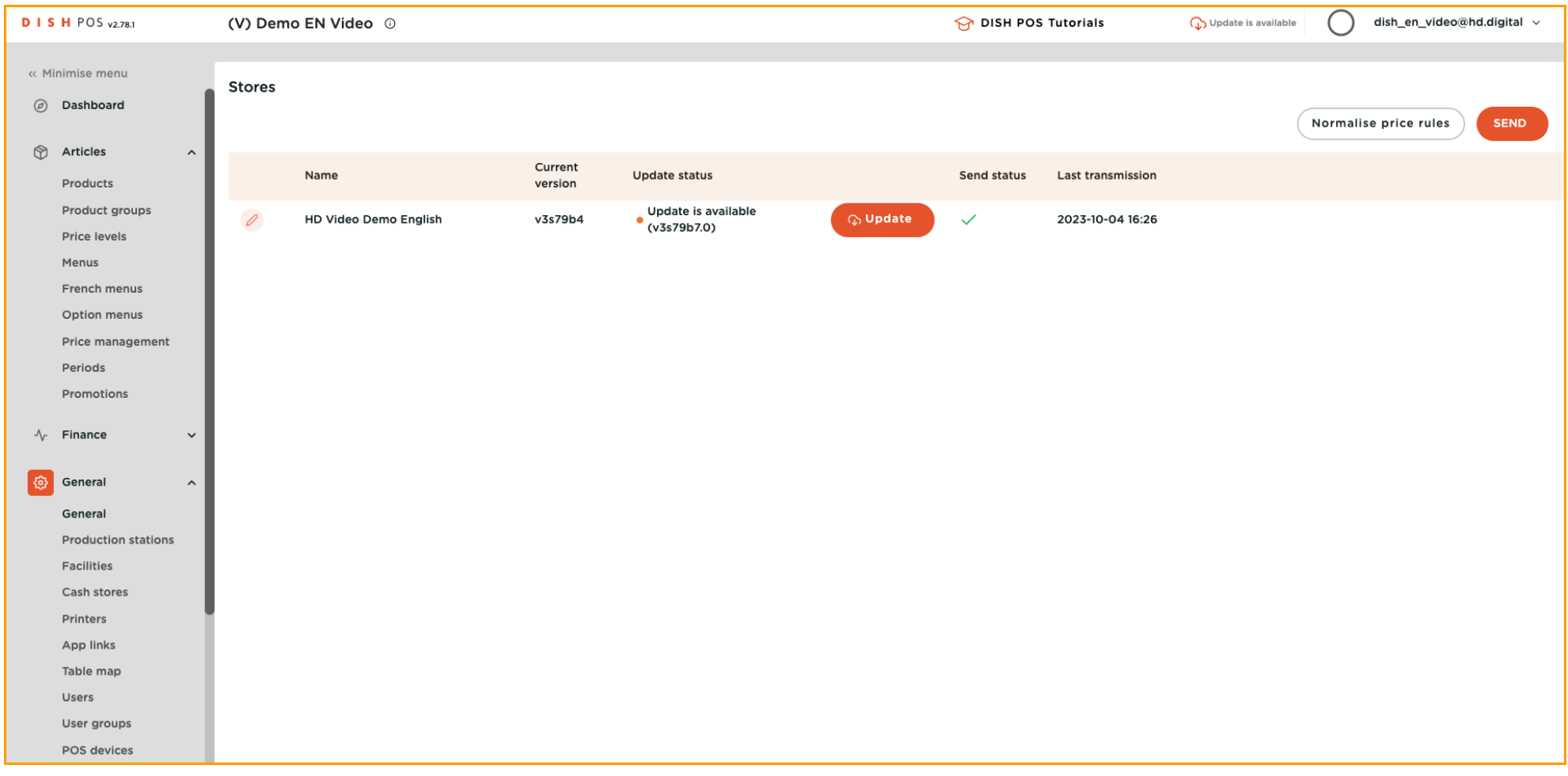

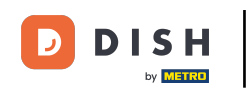

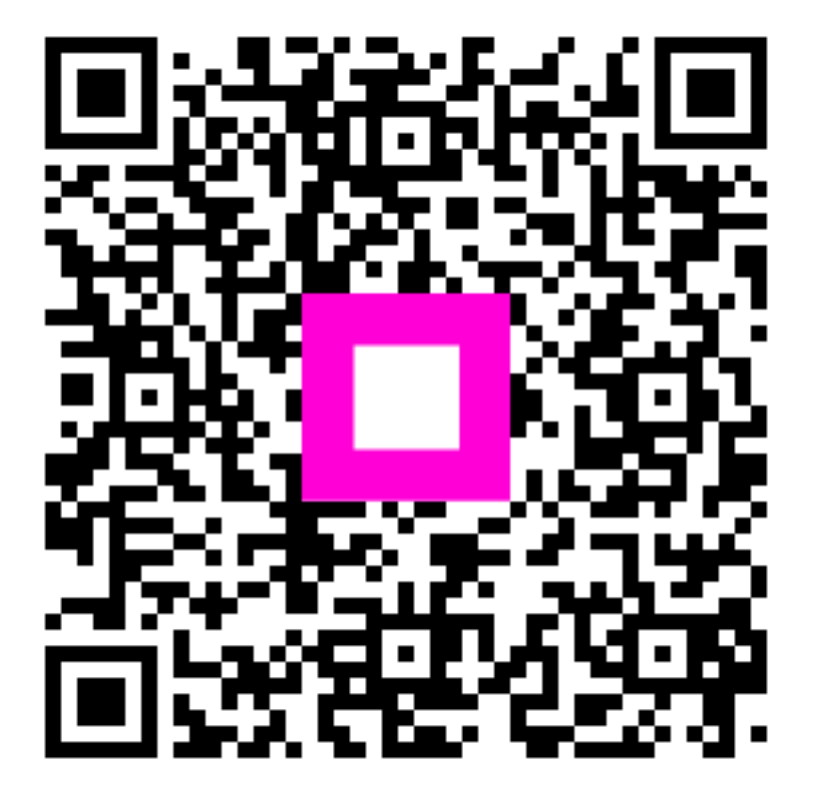

Scan to go to the interactive player